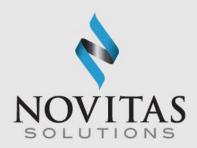

## PC-ACE Training Module Using Secure File Transfer Protocol (SFTP)

#### Novitas Solutions, Inc. Electronic Data Interchange (EDI)

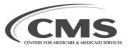

UPDATED: 8/15/2023

## Table of Contents

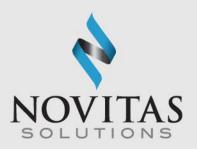

| Enroll with EDI                                          | . 3  |
|----------------------------------------------------------|------|
| Sign on Procedures                                       | 4    |
| Program Tips                                             |      |
| Step One: Setting up the Program                         | . 6  |
| Step Two: Entering a Claim                               | 24   |
| Step Three: Preparing a File for Transmission            | 30   |
| Step Four: Transmitting the File Using a SFTP Connection | .32  |
| Step Five: Pulling Reports Using a SFTP Connection       | 33   |
| Viewing the 999 Acknowledgement                          | 34   |
| Viewing the 277CA Acknowledgement                        | .35  |
| Claim re-activation                                      | .36  |
| Viewing 835 remittance                                   | .37  |
| Data backup                                              |      |
| Data restore                                             | .40  |
| Quarterly upgrades                                       | . 41 |
| Resources                                                |      |

## Enroll with EDI

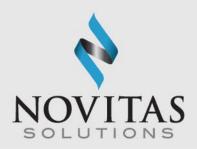

- Prior to using the program all users must enroll for PC- ACE using the EDI enrollment form (8292).
- Once enrollment is complete the EDI welcome letter will be sent from Novitas that will include your submitter ID and instructions for downloading the software.
- This letter includes the installation password. The password does not change and is needed for each quarterly upgrade or new installation; therefore, please keep it in a safe place where it is readily available.
- Next, visit the Novitas website and download the program.
- Then complete the following steps to set up the program.

## Sign on Procedures

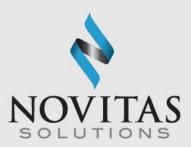

- Open the PC-ACE Software.
- Select "Help" then "About PC-ACE".
- Ensure current version is installed.
  - Refer to <u>http://medicare.fcso.com/PC-ACE\_Pro32\_software/ for</u> available versions. An installation password will be required.
- Select Reference File Maintenance icon from the Main Toolbar.
- Enter SYSADMIN for both User ID and Password.

| Sign On   |          |        |
|-----------|----------|--------|
| User ID:  | SYSADMIN |        |
| Password: | *****    |        |
|           | OK       | Cancel |

#### **Program Tips**

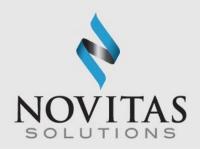

- To access the lookup list for a field, place the cursor in the field and press F2 (or right-click the mouse). When an item from the list is selected, its value is automatically entered in the field.
- To identify which fields contain a lookup list, hold the Alt key and press F2.
- To see what fields are required, click save.
- To disable the flashing notifications, press the Esc key.
- To access the program's help feature, click "Help" and then "Help Topic" from the main toolbar in PC-ACE.

## Step One: Setting Up the Program

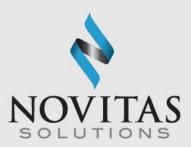

- There are several pieces of information that must be entered into the program in order to submit a claim file.
- The provider data, patient data, payer data and submitter data should all be entered in the Reference File Maintenance folder.
- Proceed to the Reference File Maintenance folder by clicking on the third icon.

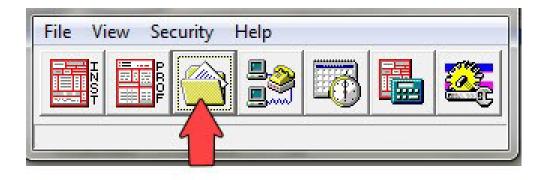

## Setting Up the Submitter

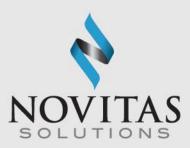

• Click the Codes/Misc tab.

• Click the Submitter button.

| 🗓 Reference File Maintenance            |                          |                |    |               | × |
|-----------------------------------------|--------------------------|----------------|----|---------------|---|
| File View Reports                       |                          |                |    |               |   |
| Patient   Payer   Provider (Inst)   Pro | ovider (Prof) Codes/Misc |                |    |               |   |
| Shared                                  | Institutional            | Professional   | í. |               |   |
|                                         | ТОВ                      | POS            |    |               |   |
| DATA COMM                               | CON/OCC/SP/VAL           | CHARGES MASTER |    |               |   |
| HCPCS                                   | REVENUE CODE             | SPECIALTY      |    |               |   |
| MODIFIERS                               |                          |                |    |               |   |
| ICD                                     |                          |                |    |               |   |
| PHYSICIAN                               |                          |                |    |               |   |
| FACILITY                                |                          |                |    |               |   |
| MISC ANSI                               |                          |                |    |               |   |
|                                         |                          |                |    |               |   |
|                                         |                          |                |    | <u>C</u> lose |   |

Click the Professional radial button.

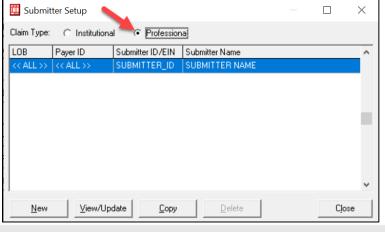

7

### Setting Up the Submitter, General Tab

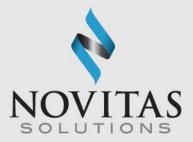

- Required: ID (submitter ID), Name, Address, City, State, Zip (all 9 digits), Phone, Contact
- Enter required info and click Save.
- Leave the EIN blank.
- The submitter ID can be found in your initial EDI Authorization letter and in Novitasphere under the My Account Profile information.

| Institutiona  | I Submitter Information                                                      |
|---------------|------------------------------------------------------------------------------|
| General F     | Prepare ANSI Info ANSI Info (2) ANSI Info (4)                                |
| LOB           | MCA Payer ID 12501                                                           |
| ID            | SUBMITTER ID EIN                                                             |
| Name          | SUBMITTER NAME                                                               |
| Address       | 111 STREET                                                                   |
| City<br>Phone | ANY CITY State PA Zip 11111-1111 (111) 111-1111 Fax ( Country                |
| Contact       | (111) 111-1111         Fax         ()         Country           CONTACT NAME |
| E-Mail        |                                                                              |
|               | <u>Save</u> <u>C</u> ancel                                                   |

### Setting Up the Submitter, Prepare Tab

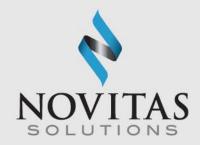

Click on the Prepare tab and enter in the EMC File name. Naming convention shown below.

Institutional Claims - TRANS.DAT

Professional Claims - TRANSB.DAT

### Setting Up the Submitter, ANSI Info Tab

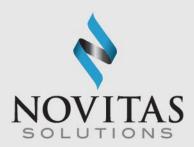

- Complete the following steps:
  - Click on the ANSI Info tab
    - Enter a ZZ in both the Submitter Intchg ID Qual. and the Receiver Intchg ID Qual. Fields
    - Enter a "1" in the Acknowledgement Requested field
    - Click Save and then close

| Institutional Submitter Information                                                                | X                          |
|----------------------------------------------------------------------------------------------------|----------------------------|
| General Prepare ANSI Info ANSI Info                                                                | o (2) ANSI Info (4)        |
| Submitter Intchg ID Qual. ZZ<br>Receiver Intchg ID Qual. ZZ<br>Authorization Info<br>Security Info | Acknowledgment Requested 1 |
| Additional Submitter EDI Contact Inform #1 #2 #2 #2                                                |                            |
| #3                                                                                                 |                            |
|                                                                                                    | <u>Save</u> <u>Cancel</u>  |

## Setting Up Provider Information

VATION

N

N

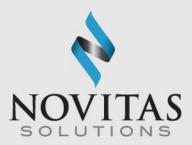

 Click the provider tab for either institutional (Part A) or professional (Part B).

| Reference Fi    | le Maintenance      |                     | And in case of  | -                      | -                 |     |             | ×        |
|-----------------|---------------------|---------------------|-----------------|------------------------|-------------------|-----|-------------|----------|
| File View R     | eports              | 12                  |                 |                        |                   |     |             |          |
| Patient   Payer | Provider (Inst)     | Provider (Prof)     | Codes/Misc      |                        |                   |     |             |          |
| LOB Provid      | der Name            |                     | Provider ID     | Payer ID               | Provider NPI      | Tag | Taxonomy    | <u> </u> |
|                 |                     |                     |                 |                        |                   |     |             |          |
|                 |                     |                     |                 |                        |                   |     |             |          |
|                 |                     |                     |                 |                        |                   |     |             |          |
|                 |                     |                     |                 |                        |                   |     |             |          |
|                 |                     |                     |                 |                        |                   |     |             |          |
|                 |                     |                     |                 |                        |                   |     |             | -        |
| Sort By: C      | LOB C Prov          | ider Name 🛛 📀       | Provider ID     | C Tag                  |                   |     |             |          |
| List Filter Op  | ions                |                     |                 |                        |                   |     |             |          |
| Show all        | providers (no filte | r applied) 🛛 🔿 🤅    | Show only provi | ders associated with s | selected provider |     |             |          |
| C Filter list   | to include Provide  | r IDs starting with |                 |                        |                   |     |             |          |
| C Filter list   | to include Provide  | r Names starting    | with            |                        |                   |     |             |          |
|                 |                     |                     |                 |                        |                   |     |             |          |
|                 |                     |                     |                 |                        |                   |     |             |          |
| <u>N</u> ew     | View/Updat          | e <u>D</u> elete    |                 |                        |                   |     | <u>C</u> lo | se       |

N

Α

TI

N

# Setting Up Provider Information, continued

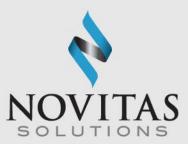

• Then click the New button.

N

N

 $\mathbf{O}$ 

VA

|                | and the second second se |                     |          |                   | 1   | -        |
|----------------|----------------------------------------------------------------------------------------------------|---------------------|----------|-------------------|-----|----------|
| .OB            | Provider Name                                                                                                    | Provider ID         | Payer ID | Provider NPI      | Tag | Taxonomy |
|                |                                                                                                    |                     |          |                   |     |          |
|                |                                                                                                    |                     |          |                   |     |          |
|                |                                                                                                    |                     |          |                   |     |          |
|                |                                                                                                    |                     |          |                   |     |          |
|                |                                                                                                    |                     |          |                   |     |          |
|                |                                                                                                    |                     |          |                   |     |          |
|                |                                                                                                    |                     |          |                   |     |          |
|                |                                                                                                    |                     |          |                   |     |          |
|                |                                                                                                    |                     |          |                   |     |          |
| Sort B         | r CLOB C Provider Name                                                                                                    | Provider ID         | ° Tag    |                   |     |          |
|                | CLOB C Provider Name                                                                                                    | Provider ID         | C Tag    |                   |     |          |
|                | x: C LOB C Provider Name                                                                                                    | Provider ID         | C Tag    |                   |     |          |
| List F         |                                                                                                    |                     |          | selected provider |     |          |
| List F<br>(• S | lter Options<br>how all providers (no filter applied)                                                                                                    | C Show only provide |          | selected provider |     |          |
| List F<br>(• S | Iter Options                                                                                                    | C Show only provide |          | selected provider |     |          |

N

0

Α

TI

0

N

N

### Setting Up Provider Information, Solo Practice

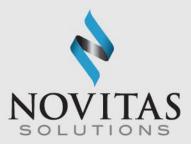

- Solo Practice: Reference File Maintenance>Provider Prof>Solo Practice
- This example is a Solo Practice.
  - Organizations without rendering providers, such as ambulance or ambulatory surgery centers, would use this option as well.
- Complete all necessary fields and then Save. Refer to Section 2 of the PC-ACE User guide for more info.
- Required: Provider Type Solo Practice Last/First, Address, City, State, Zip (all 9 digits), Phone, Contact, Provider ID/NO, LOB, Payer ID, NPI, Tax ID/Type, Specialty, Accept Assign, Participating, Signature Ind, Date
- Enter required info and click save.

| General Info Ex | tended Info      |              |          |        |                  |                           |
|-----------------|------------------|--------------|----------|--------|------------------|---------------------------|
| Provider Type:  | C Group Practice | e C Individu | al in Gi | oup    | Solo Practic     | ce 💆                      |
| Organization    |                  |              |          |        | Group Label      |                           |
| Last/First/MI   | SMITH            | JOHN         | A        |        | NPI              | 111111111                 |
| Address         | STREET ADDRES    | SS           |          |        | Tax ID/Type      | e 111111111 E             |
|                 |                  |              |          |        | UPIN             |                           |
| City/St/Zip     | ANY CITY         | PA 1111      | 1-1111   |        | Specialty        | 001 Type Org              |
| Phone           | (111) 111-1111   | Fax ()       | ·        |        | Taxonomy/T       | уре                       |
| Contact         | CONTACT NAME     |              |          |        | Accept Assig     | gn? 🔺 Participating? 🍸    |
| Provider ID/No. | XXXXX            | LOB          | мсв      |        | Signature Inc    | d Y Date 01/01/2017       |
| Payer ID        | 12502            | Tag 🛛        |          |        | Provider Role    | es: Billing Y Rendering N |
| Remarks         |                  |              | F        | Provid | er Associations: | Select None               |
|                 |                  |              | ~        | LOB    | Provider ID      | Provider/Group Name       |
|                 |                  |              |          |        |                  |                           |
|                 |                  |              | -        |        |                  |                           |
|                 |                  |              |          |        |                  | Save Cancel               |

## Setting Up Provider Information, Group Practice

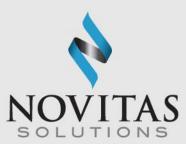

- **Group Practice:** Reference File Maintenance>Provider Prof>Group Practice.
- Complete all required fields.
- Required: Provider Type--Group Practice, Group Name, Address, City, State, Zip (all 9 digits), Phone, Contact, Group ID/NO, LOB, Payer ID, Group Label, NPI, Tax ID/Type, Specialty, Accept Assign, Participating, Signature Ind, Date
- Enter required info and click Save.

| General Info E | xtended Info                       |            |          |        |                  |        |             |          |      |
|----------------|------------------------------------|------------|----------|--------|------------------|--------|-------------|----------|------|
| Provider Type: | <ul> <li>Group Practice</li> </ul> | C Individu | ial in I | Group  | C Solo Practi    | се     |             |          | 1    |
| Group Name     | GROUP NAME                         |            |          |        | Group Label      | 0      | GROUP LAB   | EL       |      |
| Last/First/MI  |                                    |            | -Γ       |        | NPI              | [1     | 111111111   |          |      |
| Address        | STREET ADDRESS                     | 6          |          |        | Tax ID/Type      | . [1   | 11111111    |          | E    |
|                |                                    |            |          |        | UPIN             | Γ      |             |          |      |
| City/St/Zip    | ANY CITY                           | PA 1111    | 1-111    | 11     | Specialty        | 0      | )01 Тур     | e Org 🛛  |      |
| Phone          | (111) 111-1111                     | Fax ()     | <u>.</u> | _      | Taxonomy         | Γ      |             |          |      |
| Contact        | CONTACT NAME                       |            | _        |        | Accept Assig     | gn? 🖟  | Partic      | pating?  | Y    |
| Group ID/No.   | XXXXX                              | LOB        | МСЕ      | 3      | Signature In     | a N    | / Date 0    | 01/01/2  | 017  |
| Payer ID       | 12502                              | Tag        |          |        | Provider Rol     | es: B  | illing 📉 R  | endering | N    |
| Remarks        |                                    |            |          | Provid | er Associations: |        | Select      | No       | ne   |
|                |                                    |            | *        | LOB    | Provider ID      | Provid | er/Group Na | me       |      |
|                |                                    |            |          | -      |                  |        |             |          |      |
|                |                                    |            | -        |        |                  |        |             |          |      |
|                |                                    |            |          |        |                  |        | Save        |          | ncel |

## Setting Up Provider Information, Individual in Group

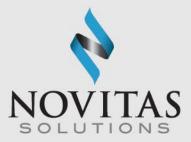

- This is an example of a Rendering Physician for a group practice.
- Individual in Group: Reference File Maintenance>Provider Prof> Individual in Group
- Tip: complete the group information first so you can copy it and edit what needs changed. To copy select New and then Inherit name/address information from selected provider.
- Required: Provider Type-Individual in Group Last/First, Address, City, State, Zip (all 9 digits), Phone, Contact, Provider ID/No., LOB, Payer ID, Group label, NPI, Tax ID/Type, Specialty, Accept Assign, Participating, Signature Ind, Date
  - Enter required info and click Save.

| <u>111</u>     |
|----------------|
| <u>-</u>       |
|                |
|                |
| E              |
|                |
| e Org          |
|                |
| ipating? 📉     |
| 1/01/2017      |
| endering 📉     |
| None           |
| me .           |
|                |
|                |
|                |
| <u>C</u> ancel |
|                |

#### INNOVATION IN ACTION

#### Setting Up the Payers

- **Payers:** Reference File Maintenance>Payer
- PC-ACE is already pre-loaded with the Novitas Solutions' Payer numbers. If your patient has another payer as either their primary or secondary insurer, you must set them up in the Payer tab.
- To add a payer, click the New button.
- Required: Payer ID, LOB, Full Description, Address, City, State, Zip (all 9 digits), Source, Media
- Enter required info and click Save.
- A separate payer screen must be completed for each insurance that is primary to Medicare, and Medigap as a secondary insurer.
   Secondary insurances that accept crossover claims do not need to be set up as a payer.

| ayer ID        | LOB          | Receiver ID | ISA08 Over | ride   | (00)      |
|----------------|--------------|-------------|------------|--------|-----------|
| 1111           | GAP          |             |            |        | <b>**</b> |
| ull Descriptio | on           |             |            |        |           |
| ECONDAR        | Y INSURA     | NCE         |            |        |           |
| Address &      | Contact Info | ormation    |            | Flags  |           |
| Address        |              |             |            | Source | CI        |
| ANY STR        | EET          |             |            | r      |           |
|                |              |             |            | Media  | <u> </u>  |
| City           |              | State Zip   |            | Usage  | Н         |
| ANY CITY       |              | PA 111111-  | _          |        |           |
| Contact Na     | ame          |             |            |        |           |
| l<br>Phone     | Ext          | Fax         |            |        |           |
| ()·            |              |             |            |        |           |

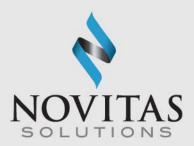

#### Setting Up the Patients

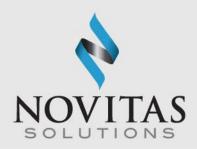

- Patient: Reference File Maintenance>Patient>General Info
- Required: Last Name, First Name, PCN(Patient Account number) Address, City, State, Zip, Sex, DOB, Signature on File, Release of Info (ROI), ROI Date

| General Information Ext                                                       | ended Info   Primary In | sured (Inst) Primary Insured (P                                                                                                    | rof) Secondary Insured 💶                                                                                 |
|-------------------------------------------------------------------------------|-------------------------|----------------------------------------------------------------------------------------------------|----------------------------------------------------------------------------------------------------|
| _ast Name                                                                     | First Name              | MI Gen Patient Co                                                                                                    | ontrol No (PCN)                                                                                          |
| LAST                                                                          | FIRST                   |                                                                                                    | IT NUMBER                                                                                                |
| Patient Address<br>Address<br>ANY STREET<br>City<br>ANY CITY<br>Country Phone | State Zip<br>PA 111111  | Patient Status<br>Active Patient Y<br>Sex F<br>DOB 01/01/1955<br>Marital Status<br>Employment Status<br>Student Status<br>CBSA Code | Discharge Status Death Ind DOD 7_7_<br>Signature On File Y B<br>Release of Info Y<br>ROI Date 01/01/2009 |
|                                                                               |                         | 14                                                                                                    | <u>Save</u> <u>Cancel</u>                                                                                |

N N O V A T I O N I N A C T I O N

## Setting Up the Patients, Primary Insured Tab

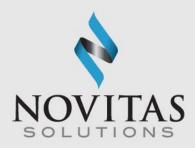

- **Primary Insurance Tab:** Reference File Maintenance>Patient, Primary Insured tab. There are different tabs for institutional and professional. Please choose the correct one.
- Select the appropriate radio button for the Insured Information Options
- Required: Payer ID (right click to select from Payer Database), Rel, Last Name, First Name, Insured ID, Address, City, State, DOB, Assign of Benefits, Release of Info, ROI Date
- If Medicare is the primary, choose the appropriate Payer ID for the Medicare contract. The Insured ID should be the Medicare ID. Rel field should be "18" for self. The Group name and number should be left blank. attent Information
- If Medicare is secondary, the Payer ID should be for the primary insurance. The Insured ID should be the policy number with the primary. Choose the appropriate indicator for the Rel field.

| eneral Information           | Extended Info | Primary Insured (Inst)           | Primary Insured | l (Prof) | Secondary I                        | nsured |
|------------------------------|---------------|----------------------------------|-----------------|----------|------------------------------------|--------|
| Payer ID                     | Payer Name    |                                  | LOB             |          | ed Information<br>ommon Inst &     |        |
| Group Name                   |               | Number                           | Claim Office    |          | eparate Inst &<br>ar All Fields Fo |        |
| Rel Last Nan                 | [             | r Information (F8)<br>First Name | MI Gen          | Insured  | ID                                 |        |
| Address                      |               | Sex DOB                          |                 |          | gn of Benefit:<br>ease of Info     | s []   |
| City<br>City<br>Country Phon | State 2       | Zip Emplo                        | y Status 📃      |          |                                    |        |
|                              |               |                                  |                 |          |                                    |        |
|                              |               |                                  |                 | 1        | Save                               | Cancel |

### Setting Up the Patients, Secondary Insured Tab

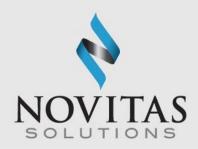

- Secondary Insurance Tab: Reference File Maintenance>Patient> Primary Insured tab. There are different tabs for institutional and professional. Please choose the correct one.
- This should be completed for <u>Medigap Insurance Companies</u>. Secondary insurances that accept crossover claims should not be listed. If Medicare is secondary, it should be listed here.
- Required: Payer ID (right click to select from Payer Database), Rel, Last Name, First Name, Insured ID, Address, City, State, DOB, Assign of Benefits, Release of Info, ROI Date
- Click the Save button.
- When adding Medicare as the secondary, the Group Name and Group Number should be left blank.

| Primary Insured (Ins             | t) Primary Insured (P                    | rof) Secondary    | insured (Inst)            | Secondary Insured (Prof) Tertic                              |
|----------------------------------|------------------------------------------|-------------------|---------------------------|--------------------------------------------------------------|
| Payer ID<br>XXXXX<br>Group Name  | Payer Name<br>SECONDARY INSU<br>Group Nu |                   | LOB<br>GAP<br>Claim Offic |                                                              |
| Insured Informatio               | on (F7) Employer Info                    | ormation (F8)     |                           | Clear All Fields For Insured                                 |
| Rel Last Nan<br>18 LAST          |                                          | irst Name<br>TRST | MI Gen                    | Insured ID<br>111111111                                      |
| Address<br>ANY STREET            |                                          | Sex               |                           | F Assign of Benefits<br>5 Release of Info Y                  |
| City<br>ANY CITY<br>Country Phon | State Zip<br> PA  111<br>e<br>           |                   | loy Status 🗍              | R0I Date         01/01/2009           Retire Date        /_/ |
|                                  |                                          |                   |                           | Save Cancel                                                  |

### **Physician Information**

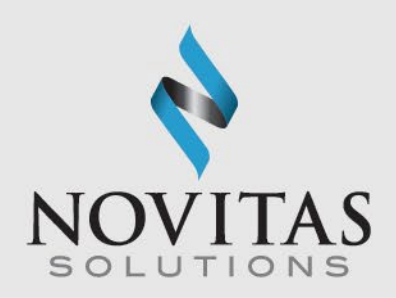

- Physician Information: Reference File Maintenance>Code/Misc> Physician
- This is for the referring, ordering, attending, or supervising physician information. Enter the billing and / or rendering provider in the Provider Information screen.
- Required: Physicians Last Name, First Name, NPI
- Enter the required information and then click Save.

| Physician Information |       |              | ×              |
|-----------------------|-------|--------------|----------------|
| Physician ID / Type   |       |              |                |
| Physician's Last Name |       | First Name   | MI Suffix      |
| Address               |       |              |                |
| City                  | State | Zip          | Phone          |
| Federal Tax ID / Type | NPI   | Ta»          | onomy          |
|                       |       | <u>S</u> ave | <u>C</u> ancel |

### **Charges Master Setup**

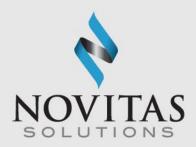

- Charges Master: Reference File Maintenance>Codes/Misc> Charges Master
- Select New
- Required: Code (HCPCS), Charges
- Enter required info and click OK
- This allows for the HCPCS file to be narrowed down to only the codes you use and their charges

| Charges Master Information | I         |                      | ×           |
|----------------------------|-----------|----------------------|-------------|
| LOB: << All >> 💌           | Payer ID: | (blank = all payers) | <b>(20)</b> |
| Code:                      |           |                      |             |
| Description:               |           |                      |             |
| Charges:0.00               |           | OK Ca                | ncel        |

## Charges Master Setup, continued

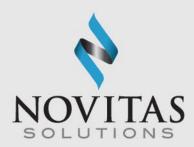

- File>Preferences>General Tab
- Select Use Charge Master reference file for Professional procedure code look-ups
- Select OK

| Preferences                                                                                                    | $\times$ |
|----------------------------------------------------------------------------------------------------|----------|
| General Claim Import Printing Data Comm Misc                                                                                                    |          |
| General Preferences<br>Automatically tab at maximum field length during data entry<br>Tab key jumps between controls with edit errors when displayed<br>Enable flashing notification method for controls with edit errors<br>Warn on close when deferred claims tasks are scheduled<br>Show descriptive field hints on claim and reference file forms<br>Present claims with errors for immediate editing during process runs<br>Use Charge Master reference file for Professional procedure code lookups<br>Interpret Enter key as save request on claim entry and other editable forms<br>Automatically display Edit Validation Error List when saving a claim that contains errors<br>Automatically prompt for selection of non-unique Payer, Provider, and Physician IDs                                                  |          |
| <ul> <li>Automatically focus on Patient PCN field for new Institutional hand-keyed claims</li> <li>Automatically focus on Patient PCN field for new Professional hand-keyed claims</li> <li>Auto-populate zero service line Units value to 1 during Professional claim entry</li> <li>Skip over line item Service Thru Date field during Institutional claim entry</li> <li>Use the Physician reference file for Professional purchased services lookups</li> <li>Include only Revenue Codes with non-zero charge amounts in lookups</li> <li>Enable service line Total Charges auto-calculations during Institutional claim entry</li> <li>Use Windows Notepad instead of built-in previewer to view response reports</li> <li>Prompt to include only rejected claims in the Claim Acknowledgment (277CA) reports</li> </ul> |          |
| OK Cance                                                                                                    | =]<br>∋I |

### **Facility Information**

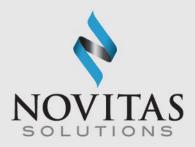

- **Facility**: Reference File Maintenance>Codes/Misc>Facility
- Required: Facility Name, Address, City, State, Zip (all 9 digits), Facility Type
- Enter required info and click Save.
- Tip: Facility information is required when billing a place of service other than office (11).

| Facility Informat | tion X                      |
|-------------------|-----------------------------|
| Facility ID/Type  |                             |
| Facility Name     |                             |
| Address           |                             |
|                   |                             |
| City/St/Zip       |                             |
| Facility Type     |                             |
| Tax ID/Type       | NPI NPI                     |
|                   | <u>S</u> ave <u>C</u> ancel |

## Step Two: Entering a Claim

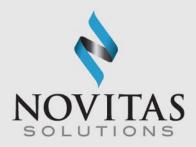

 Claims Processing: Institutional or Professional Claims Processing-icon>Enter Claims> Patient Info & General

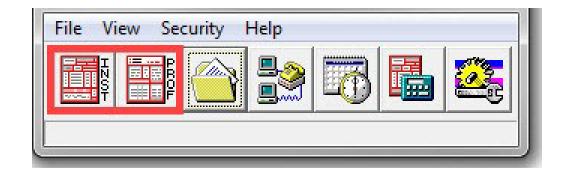

#### Entering a Claim, part two

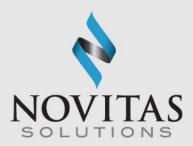

• Enter Claims icon.

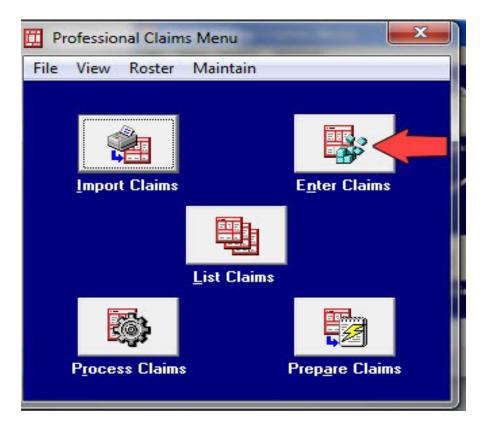

N N O V A T I O N I N A C T I O N

#### Entering a Claim, part three

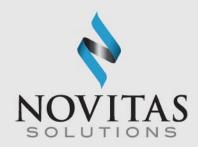

- **Required:** LOB, Billing Provider, Patient Control No, Employment, Accident, Outside Lab
- The Edit Validation Errors list will be shown if any required fields have not been completed.
- Information on entering claims for various specialties is available in Chapters 2 and 3 of the PC-ACE User Guide.
  - o JL: http://www.novitas-solutions.com/webcenter/portal/MedicareJL/pagebyid?contentId=00081249
  - o JH: <u>http://www.novitas-solutions.com/webcenter/portal/MedicareJH/pagebyid?contentId=00081249</u>
- Many of the fields have a pop-up selection feature that lists valid entries for that specific field.
- Access the list by pressing the "F2" key or right

clicking in the specific field.

| Professional Claim Form                                  |                                                |                         |                                       | ×                                |
|----------------------------------------------------------|------------------------------------------------|-------------------------|---------------------------------------|----------------------------------|
| Patient Info & General Insured Inform                    | nation Billing Line Items Ext. Patier          | nt/General   Ext. Pat/G | ien (2) 🛛 Ext. Payer/Insu             | ued                              |
| LOB MCB Billing Provider                                 | 26 - Patient                                   | Control No.             |                                       |                                  |
| 2 - Patient Last Name                                    | First Name MI Gen                              | 3 - Birthdate Sex       | 8 - Pat. Status Death<br>MS ES SS Ind | 12 Legal NPI<br>SOF Rep. Exempt  |
| 5 - Patient Address 1                                    | Patient Address 2                              | Patient City            | State Patient Zip                     | Country Patient Phone            |
| 10 - Patient Condition Related To<br>Employment Accident | ROI         ROI Date         Other Ins. 14 - D | Date/Ind of Current 15  | - First Date 16 - UT                  | W/Disability Dates & Type        |
| 17 - Referring Phys Name (Last/Org,                      | First, Mid, Suffix) Referring Phys ID          | s/Types 18 -            | Hospitalization Dates /to//           | 20 - Outside Lab/Chgs<br>Y/N0.00 |
| 19 - Reserve                                             | d For Local Use                                | 22 - Media              | caid Resubmission Code                | ⊧& RefNo                         |
|                                                          |                                                |                         |                                       |                                  |
| 25 - Fed. Tax ID S<br>31 - Provider SOF Date/_           | SN/EIN 27 - Provider Acce                      |                         | PIN N<br>ency 33 - GRP N              | ,                                |
|                                                          |                                                |                         |                                       | <u>S</u> ave <u>C</u> ancel      |

## Professional Claim Form, Insured Information Tab

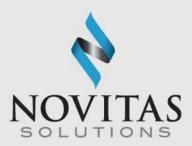

- Professional Claim Form: Professional Claims Menu>Enter Claims> Insured Information
- Information will pull from the Patient database when the patient is selected on the Patient Info & General Tab

| ub Payer ID       | Payer Name      | Insured's ID  | P.Rel Insured's La  | st/Org Name | First Name | Gen                    |
|-------------------|-----------------|---------------|---------------------|-------------|------------|------------------------|
| Birthdate Sex     | Sig AOB Insured | s Address 1   | Insured's Address 2 | Insured"    | s City St. | Zip                    |
| Country Insured's |                 | Employer Name | Group Name          | Grou        | p Number   | <br>r Payer            |
|                   | =               |               | -                   |             |            | <br>r Payer<br>r Payer |

## Professional Claim Form, Billing Line Items Tab

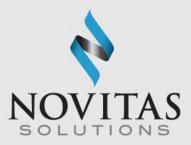

- Billing Line-Items: Professional Claims Menu>Enter Claims>Billing Line Items>Line-Item Details
- Required: Diagnosis Codes (at least one), Service From/Thru Dates (DOS), Charges, PS (place of service), CPT/HCPCS, Diagnosis Pointer, Charges, Units, Rendering Phys. (unless billing as a Solo

Provider), Total Charge

- Click Recalculate.
- Once all claim information is Entered, click Save.

| iag | nosis Codes       | : (1 · 8):         |           |   |                     |                  |                  |                | _                    |                 |                        | _ |
|-----|-------------------|--------------------|-----------|---|---------------------|------------------|------------------|----------------|----------------------|-----------------|------------------------|---|
| ł   | 24a - Ser<br>From | vice Dates<br>Thru | 24b<br>PS |   | 24d -CPT®<br>/HCPCS | 24d - Mod<br>1 2 | 24e<br>Diagnosis | 24f<br>Charges | 24g<br>Units<br>0.00 | 24h<br>EP FP AT | 24j<br>Rendering Phys. | 4 |
| -   | _/_/              |                    | Г         | Г |                     |                  |                  |                |                      | ГГГ             |                        |   |
| [   | _/_/              | _/_/               | Г         | Г |                     |                  |                  |                |                      | ГГГ             |                        |   |
| -   | _/_/              |                    |           | Г |                     |                  |                  |                |                      | ГГГ             |                        |   |
| F   | _/_/              |                    |           | Г |                     |                  |                  |                | ······               | ГГГ             |                        |   |
| -   | _/_/              |                    | Г         |   |                     |                  |                  |                |                      | ГГГ             |                        |   |
|     |                   |                    |           |   |                     | 28 - 1           | otal Charge      | 100.00         | Recalcul             | ate             |                        |   |
|     |                   |                    |           |   | 2                   | 9 - Patient A    | Amount Paid      | 0.00           | 30 - Balanc          | e Due           | 100.00                 |   |

## Entering a Medicare Secondary Claim

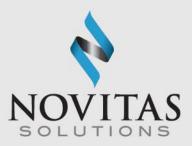

- COB Info: Professional Claim form>Ext. Payer/Insured tab>COB Info tab
- Complete the required fields as normal for a Medicare claim.
- Type a "Y" in the COB? field on the Diagnosis/Procedure Code (Institutional) or Patient Info & General (Professional) screens to indicate the patient has Medicare as a secondary payer.
- Click on Ext. Payer/Insured tab, and then COB Info (Primary) tab.
- Enter the information from the primary Explanation of Benefits (EOB).
- Do not send the primary EOB to Novitas.

| rofessional Claim Form                      |            |          |            |                     |                  |          |         |          |              | ×     |
|---------------------------------------------|------------|----------|------------|---------------------|------------------|----------|---------|----------|--------------|-------|
| Patient Info & General   Insured Informatic | on Billing | Line Ite | ems Ext.   | Patient/General     | Ext. Pat/Gen (2) | ) Ext.P  | ayer/Ir | sured    |              |       |
| Primary Payer/Insured Secondary Pay         | /er/Insure | d   Ter  | tiary Paye | er/Insured COB In   | fo (Primary)     | :OB Info | (Secon  | dary)    |              |       |
| Common Payer MSP Information                | Additic    | nal Adj  | justment / | COB Amounts / M     | IOA Information  | (ANSI-8  | 37 Only | 0        |              |       |
| 0TAF0.00                                    |            |          | Claim Le   | evel Adjustments (( | CAS)             |          |         | COB /    | MOA Amounts  |       |
|                                             | Num        | Group    | Reason     | Amount              | Units            |          | Num     | Code     | Amount       |       |
| Zero Payment Ind N                          | 1          | CO       | 45         | 25.00               | 1.000            | <b>A</b> | 1       | D        | 10.00        |       |
|                                             | 2          | PR       | 1          | 15.00               | 1.000            |          | 2       |          | ·            |       |
|                                             | 3          |          |            | [                   |                  |          | 3       |          |              |       |
|                                             |            | ,        |            | , ,                 |                  |          |         | ,        | ,            |       |
|                                             | N          | ledica   | re Outpati | ent Adjudication (N | 10A) Remarks (   | Codes    |         |          |              |       |
|                                             |            | _        |            |                     |                  |          |         |          |              |       |
|                                             | ,          |          | ,          | ,                   | ,                | ,        |         |          |              |       |
|                                             | Claim      | Adjudi   | cation Dat | te 01/01/2018       |                  |          |         |          |              |       |
|                                             |            |          |            |                     |                  |          |         |          |              |       |
|                                             |            |          |            |                     |                  |          |         |          |              |       |
|                                             |            |          |            |                     |                  |          |         |          |              |       |
|                                             |            |          |            |                     |                  |          |         |          |              |       |
|                                             |            |          |            |                     |                  |          |         |          |              |       |
|                                             |            |          |            |                     |                  |          |         | <u>S</u> | ave <u>(</u> | ancel |
|                                             |            |          |            |                     |                  |          |         |          |              | 2     |

# Step Three: Preparing a File for Transmission

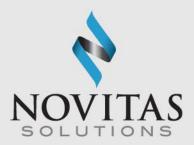

Once the claims are saved, click the Prepare Claims icon.

0

A

N

N

N

N

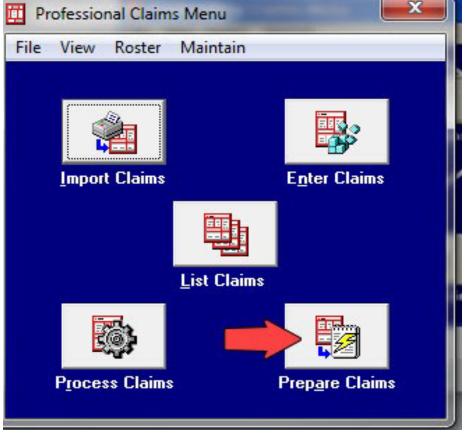

N

#### Preparing a File for Transmission, continued

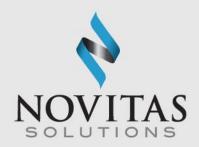

 Then click on the Prepare Claims button. This will create a file named "trans.dat" for Part A or "transb.dat" for Part B. The file will be in your "C" or other local drive under the WINPCACE folder.

| nclude Claims Matching<br>LOB: <<< All>>> < |                       |
|---------------------------------------------|-----------------------|
| Payer: << All Payers for                    | LOB(s) >>             |
| Provider: << All Providers                  | for Payer(s) >>       |
| Submission Status                           | Include Error Claims? |
| C Test                                      | © No                  |
|                                             | Prepare Claims        |

# Step Four: Transmitting the File Using a SFTP Connection

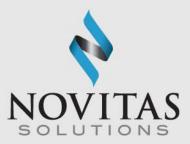

- Connect to SmartXfr<sup>™</sup> using your Network Service Vendor.
- Locate the file (the default location is C:/WINPCACE. The file name should be TRANSB.DAT for Part B or TRANS.DAT for Part A).
- Click the file name.
- Move the file to Novitas.

# Step Five: Pulling Reports Using a SFTP Connection

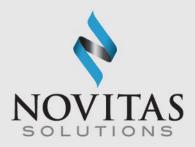

- Connect to Novitas using your Network Service Vendor.
- Locate the reports in the directories found in your mailbox.
  - Current Directory includes all reports that have not been downloaded or are newly created.
  - Downloaded Directory includes all of the past reports that were downloaded.
- Download the file to your computer by clicking the file name. Download the 999 Acknowledgment and 277CA Acknowledgment within 15 minutes of sending your claims. 835 ERA files will be available 14 days after the file is submitted.
- Move the file to your office.
- It is important to get into the habit of pulling your reports as soon as possible, as reports are only available for download for 60 days after the report is posted to your mailbox.

### Viewing the 999 Acknowledgement

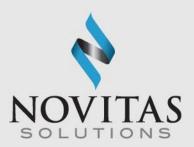

- After downloading the 999 report, click the Institutional Claims Processing icon for Part A. For Part B, click the Professional Claims Processing icon and complete the following steps:
  - Click Maintain
  - Click Acknowledgement File Log
  - Click the appropriate report
  - Click View Report
- Claims rejecting on this report will need to be corrected and resent.
- More information on reading the report is available in the <u>Understanding the 999 Report</u> training module.

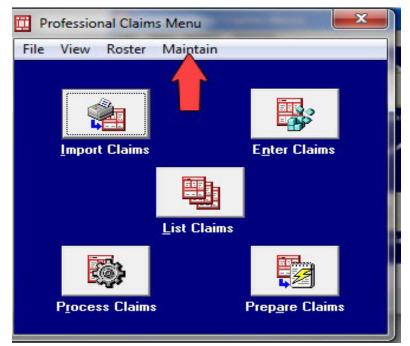

### Viewing the 277CA Acknowledgement

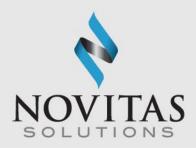

- After downloading the 277CA report, click the Institutional Claims Processing icon for Part A. For Part B, click the Professional Claims Processing icon and complete the following steps:
  - Click Maintain
  - Click Claim Status Response & Acknowledgement Log
  - Click the appropriate report
  - Click View Report
- Claims rejecting on this report will need to be corrected and resent.
- More information on reading the report is available in the <u>Understanding the 277CA Report</u> training module.

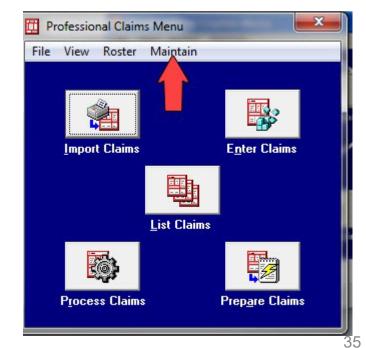

#### **Claim Re-activation**

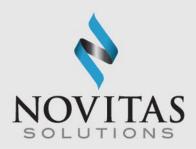

- Professional Claim List: Professional Claims Menu>List Claims>TR-Transmitted Only
- Check selected claims for reactivation
- Click Action
- Click Reactivate all Checked Claims
- If corrections are needed change the location to CL-to be transmitted then update and save the claim.

| 🖺 Professional Claim List – 🗆 🗙                                                                    |                                                                                |       |                         |                      |           |            |                |      |                 |         |  |
|----------------------------------------------------------------------------------------------------|--------------------------------------------------------------------------------|-------|-------------------------|----------------------|-----------|------------|----------------|------|-----------------|---------|--|
| File Filter Actions Reports                                                                        |                                                                                |       |                         |                      |           |            |                |      |                 |         |  |
|                                                                                                    | Status                                                                         | LOB   | PCN                     | Pa                   | tient La: | st         | Bill Provider  | Туре | Serv. From      | Se 🔨    |  |
|                                                                                                    |                                                                                |       |                         |                      |           |            |                |      |                 |         |  |
|                                                                                                    |                                                                                |       |                         |                      |           |            |                |      |                 |         |  |
|                                                                                                    |                                                                                |       |                         |                      |           |            |                |      |                 |         |  |
|                                                                                                    |                                                                                |       |                         |                      |           |            |                |      |                 |         |  |
|                                                                                                    |                                                                                |       |                         |                      |           |            |                |      |                 |         |  |
|                                                                                                    |                                                                                |       |                         |                      |           |            |                |      |                 |         |  |
|                                                                                                    |                                                                                |       |                         |                      |           |            |                |      |                 |         |  |
|                                                                                                    |                                                                                |       |                         |                      |           |            |                |      |                 |         |  |
|                                                                                                    |                                                                                |       |                         |                      |           |            |                |      |                 |         |  |
| <                                                                                                  |                                                                                |       |                         |                      |           |            |                |      |                 | >       |  |
| · · · ·                                                                                            | ort Bur                                                                        | с р., |                         |                      | 0         | Entry Data | C. Convine D   |      | Companyik Dinak |         |  |
| Sort By:  Patient Name C PCN C Entry Date C Service Date C Transmit Date Claim List Filter Options |                                                                                |       |                         |                      |           |            |                |      |                 |         |  |
|                                                                                                    |                                                                                |       |                         |                      |           |            |                |      |                 |         |  |
| -                                                                                                  | Location: TR transmitted only  Status: << All >> LOB: << All >> LOB: << All >> |       |                         |                      |           |            |                |      |                 |         |  |
| c                                                                                                  | hecked                                                                         | TR/P  | D transm<br>transmitted | itted + paic<br>only |           |            | Clear Filters  | Adva | nced Filter (   | )ptions |  |
|                                                                                                    |                                                                                | PD    | paid only               |                      |           |            | 1              |      |                 |         |  |
|                                                                                                    | <u>N</u> ew                                                                    |       | ⊻iew                    |                      | Сору      |            | <u>D</u> elete |      | !               | Close   |  |

# Viewing the 835/Electronic Remittance

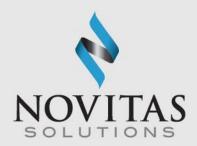

- After downloading the report using your telecommunications software, click the ANSI – 835 Functions icon
- Click Institutional or Professional

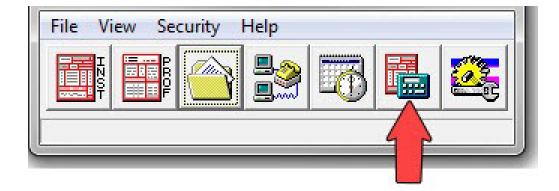

# Viewing the 835/Electronic Remittance, continued

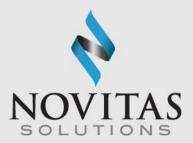

- Click Select ANSI File
- Click on the ERA file you would like to view
- Click Select
- Click Translate/Import ETRA
- Click Print/View Reports
- Choose the type of report you Would like to view and click OK
- Enter specific pages to view or click OK

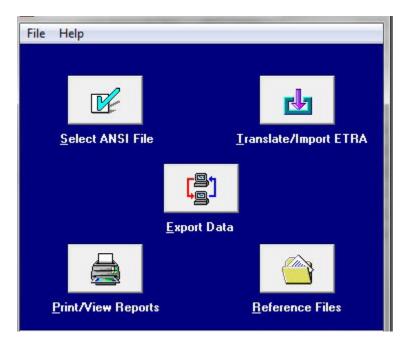

#### Data Backup

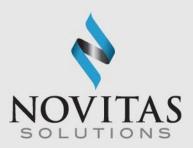

- **Backup**: System Utilities>Backup
- Choose a destination folder by clicking the three-dot button
- Click Start Backup
- The software has the ability to back up databases such as patient records and provider records each time you close the program.
- It is encouraged that you back up the software every time you upgrade and when adding large amounts of data to the program.

| System Utilities X                                                                                                    |  |  |  |  |  |  |  |  |  |
|----------------------------------------------------------------------------------------------------|--|--|--|--|--|--|--|--|--|
| Backup/Restore File Maintenance                                                                                                    |  |  |  |  |  |  |  |  |  |
| Backup Validate Restore<br>This utility performs a backup of the ABILITY   PC-ACE® databases and<br>configuration settings. Specify a destination drive (e.g., 'A:\') or hard disk folder |  |  |  |  |  |  |  |  |  |
| path and click the 'Start Backup' button.                                                                                                    |  |  |  |  |  |  |  |  |  |
| Destination Drive or Folder:                                                                                                    |  |  |  |  |  |  |  |  |  |
|                                                                                                    |  |  |  |  |  |  |  |  |  |
| Include infrequently changed database files (backup will be larger)                                                                                                    |  |  |  |  |  |  |  |  |  |
| Options Start <u>B</u> ackup                                                                                                    |  |  |  |  |  |  |  |  |  |
| Close                                                                                                    |  |  |  |  |  |  |  |  |  |

#### Data Restore

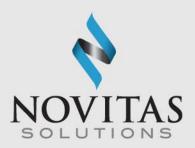

- **Restore**: System Utilities>Restore
- Locate your stored backup by clicking the three-dots button
- Click Start Restore

N

N

| System Utilities                                                                                                    |  |  |  |  |  |  |  |  |  |
|----------------------------------------------------------------------------------------------------|--|--|--|--|--|--|--|--|--|
| Backup/Restore File Maintenance                                                                                                    |  |  |  |  |  |  |  |  |  |
| Backup         Validate         Restore           This utility performs a restore of the ABILITY   PC-ACE® databases and configuration settings from a previously made backup. Specify the source drive (e.g., 'A:\') or hard disk folder path containing the backup and click the 'Start Restore' button.           Warning This restore operation will overwrite your current databases with older data from the specified backup. You should perform this operation under the supervision of authorized technical support personnel only. |  |  |  |  |  |  |  |  |  |
| Source Drive or Folder (containing backup to be restored):                                                                                                    |  |  |  |  |  |  |  |  |  |
| ✓ Restore system and user configuration settings (in addition to database files)           Start <u>Restore</u>                                                                                                    |  |  |  |  |  |  |  |  |  |
| Close                                                                                                    |  |  |  |  |  |  |  |  |  |

VATION IN ACTION

## Quarterly Upgrades

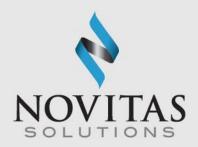

- Upgrades are issued to the PC-ACE program every quarter in January, April, July, and October.
- The download password for the upgrades was provided in the Initial EDI Welcome letter. The password does not change and is needed for each quarterly upgrade or new installation; therefore, please keep it in a safe place where it is readily available.
- Upgrades should be downloaded as soon as possible in order to avoid claim rejections.

#### Resources

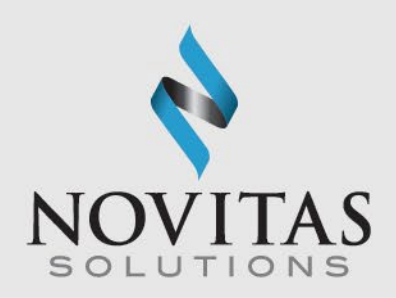

- Additional information on the PC-ACE program is located on our Web site at:
  - PC-ACE User Guide
    - JL: http://www.novitassolutions.com/webcenter/portal/MedicareJL/pagebyid?contentId=00004603
    - <u>JH: http://www.novitas-</u> solutions.com/webcenter/portal/MedicareJH/pagebyid?contentId=00004603
  - PC-ACE Quick Steps
    - <u>JL: http://www.novitas-</u> solutions.com/webcenter/portal/MedicareJL/pagebyid?contentId=00004605
    - JH: http://www.novitassolutions.com/webcenter/portal/MedicareJH/pagebyid?contentId=00004605
  - o EDI Help Desk
    - <u>JL: http://www.novitas-</u> solutions.com/webcenter/portal/MedicareJL/pagebyid?contentId=00004525
    - JH: http://www.novitassolutions.com/webcenter/portal/MedicareJH/pagebyid?contentId=00025068